## Schritt 1: Beantragung Bayern - ID

(Hier: Beantragung einer Bayern ID mit Benutzername und Kennwort)

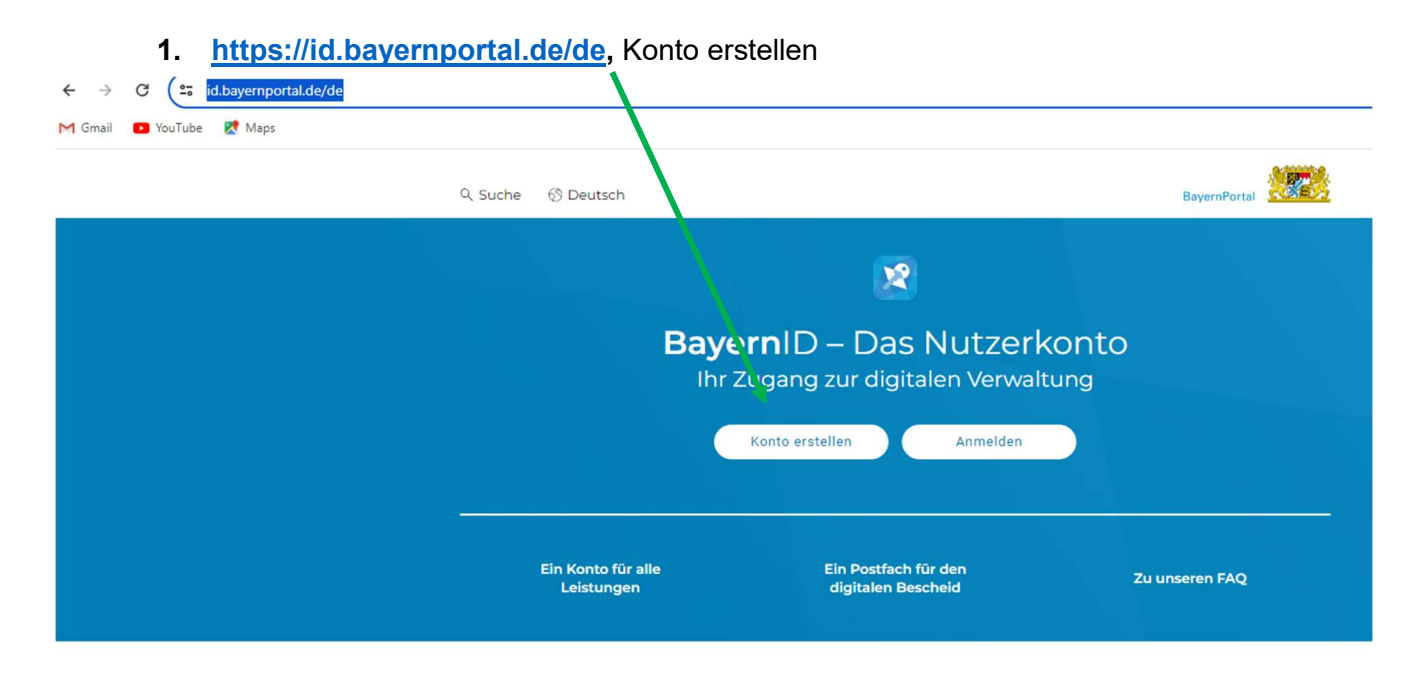

2. Klicken Sie auf "Benutzername & Passwort" und dann auf "Konto erstellen"

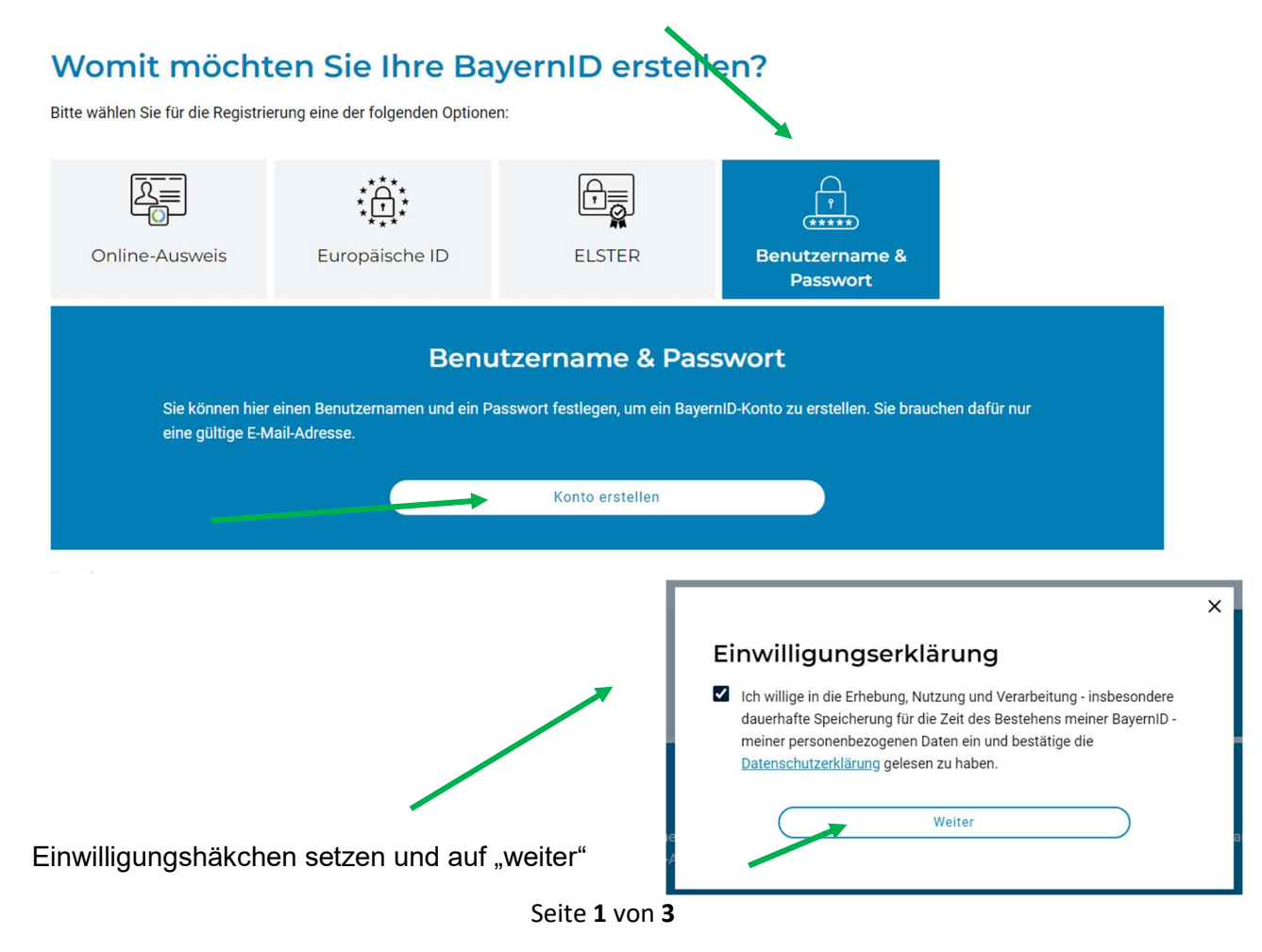

3. Persönliche Daten eingeben, "weiter" klicken

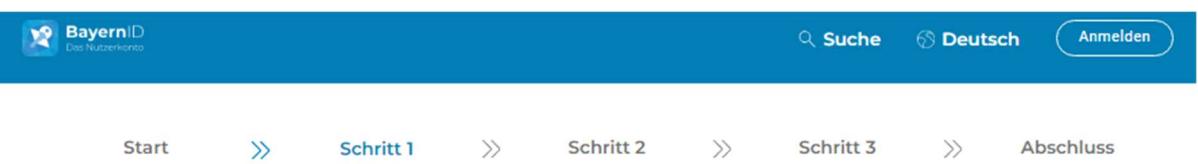

## Geben Sie Ihre persönlichen Daten an

Bitte ergänzen Sie hier Ihre persönlichen Daten.

Die mit \*-markierten Felder sind Pflichtfelder.

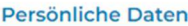

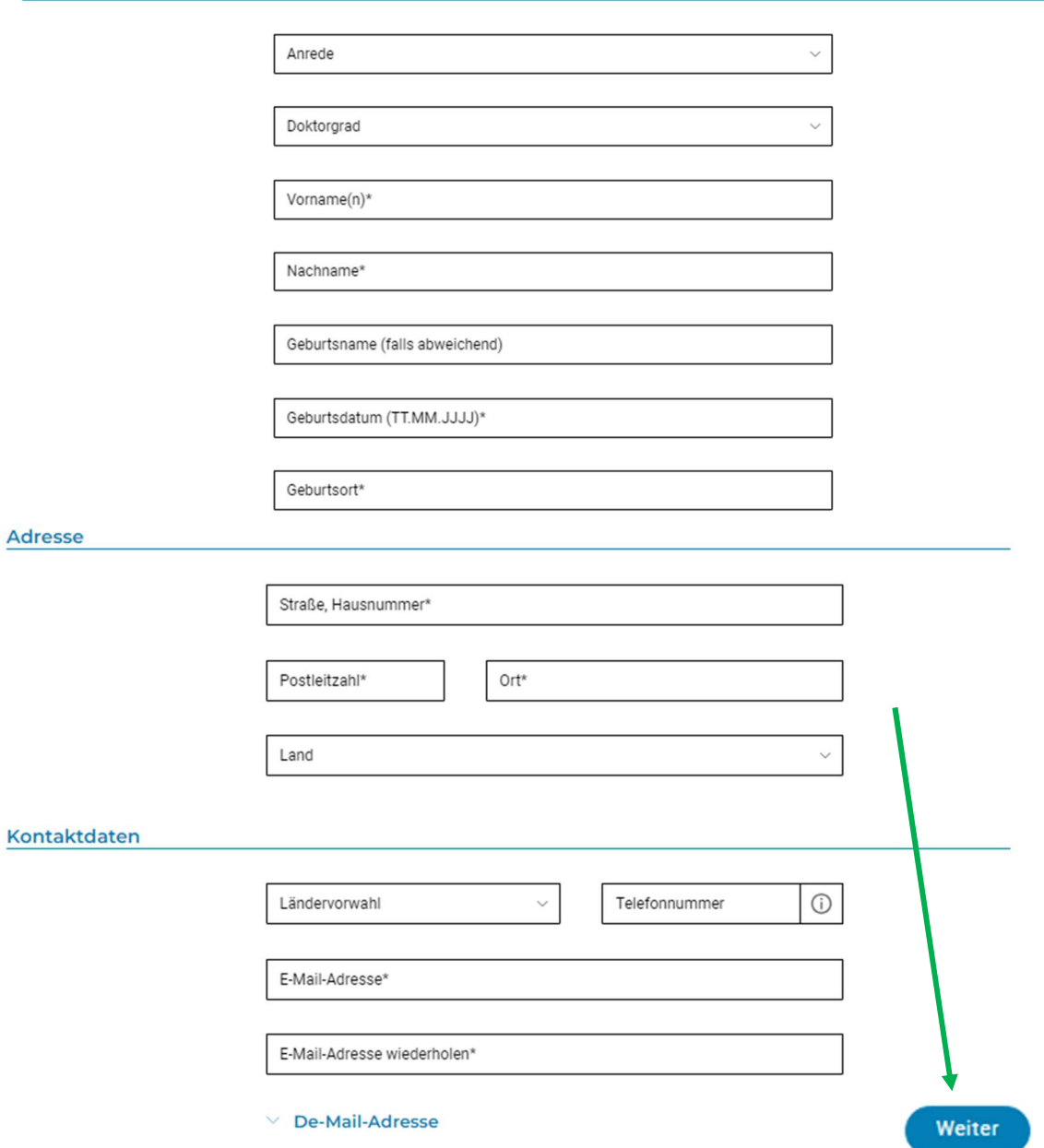

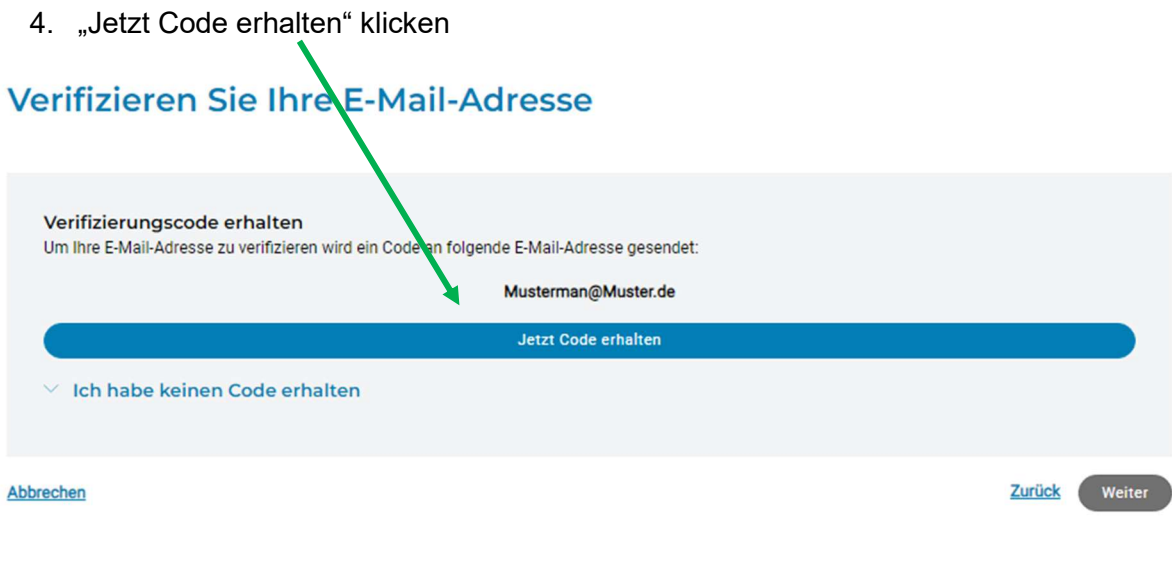

- 5. Sie erhalten in Ihrem E-Mail-Postfach eine Mail von BayernID, die Sie bitte bestätigen.
- 6. Anschließend gehen Sie zur Anmeldung Ihres Kindes auf: https://www.parsberg.de/kindergarten/aufnahmeverfahren-1-1#/

(oder: www.parsberg.de  $\rightarrow$  Leben in Parsberg  $\rightarrow$  Bildung und Erziehung  $\rightarrow$  Anmeldung für einen KITA-Platz)  $\rightarrow$ **Example 2**<br>**2** Zur Anmeldung